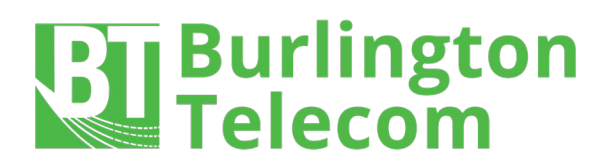

# **Smart WiFi App User Guide**

#### **SETUP \*Available to one user**

Step 1 - Search "*Calix NetValet*" in either the Google Play Store or the Apple App Store and install the app.

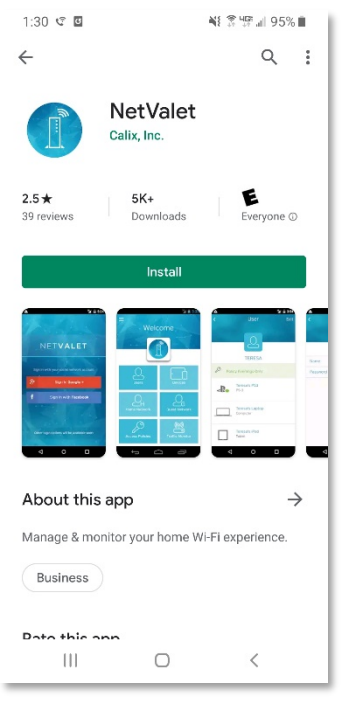

Step 3 - You will now be prompted to scan a QR code. Locate and scan the QR code on your GigaCenter to continue.

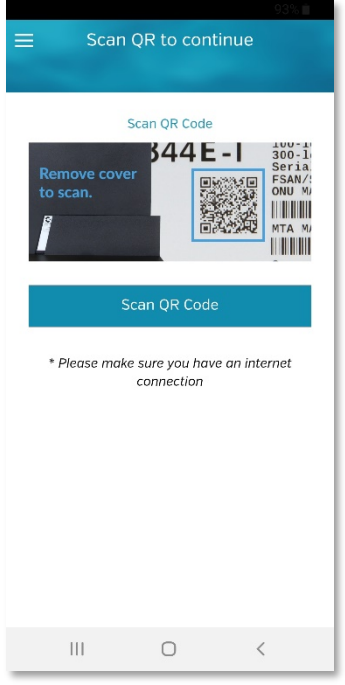

Step 2 - Once downloaded, open the app. You will be prompted to sign into the app using either your Facebook account or your Google account.

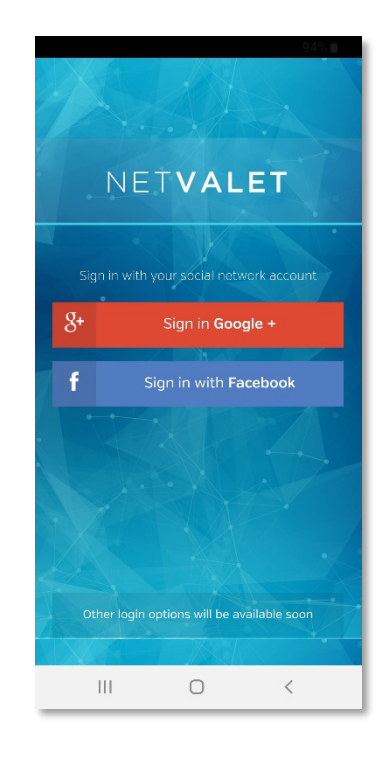

Step 4 - Once scanned, the app will bring you to the home page.

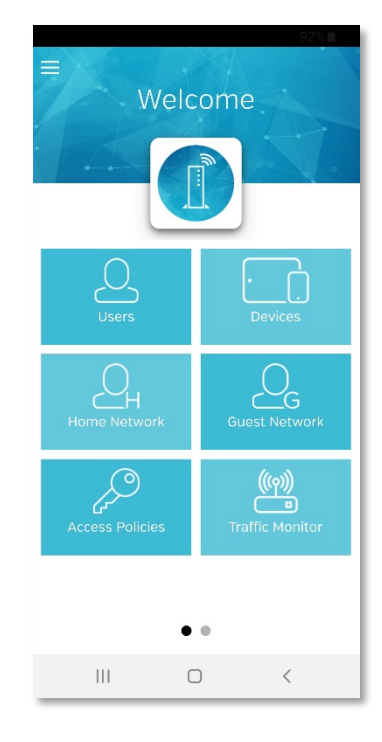

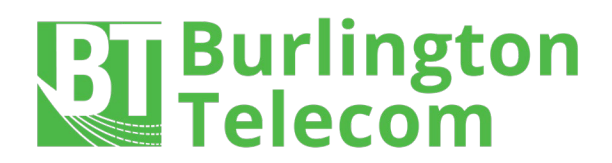

### **HOME / GUEST NETWORKS**

Step 1 - To setup and/or make changes to your home network or guest network, select the respective button on the home screen.

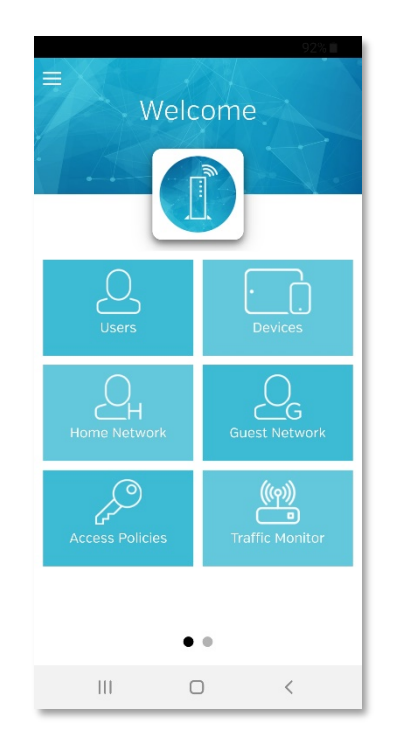

Step 2 - Here, you will have the option to set the name, password, and status of your home network.

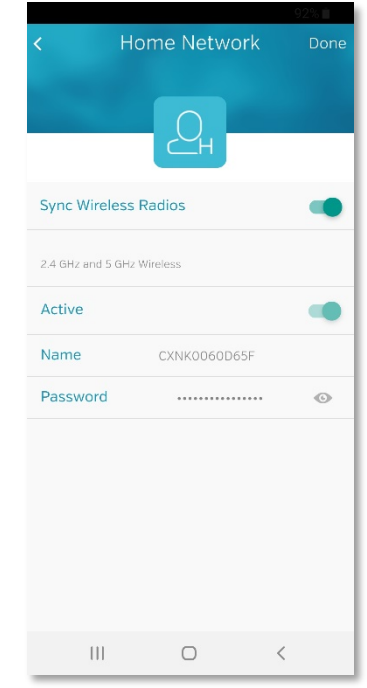

Step 3 - Similar applies for Guest Network. Guest Network allows for separate 2.4 GHz and 5 GHz settings.

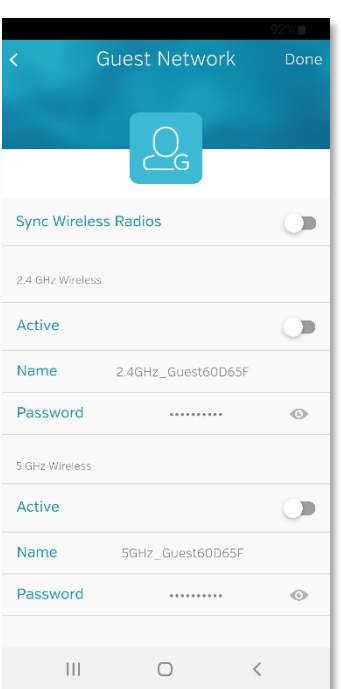

Step 4 - Once all desired changes have been made, select the "Done" button in the top left corner.

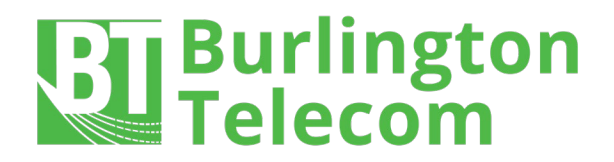

# **ACCESS POLICIES (Parental Controls)**

Step 1 - To alter/setup access restrictions for specific users, tap the "Access Policies" button on the home screen.

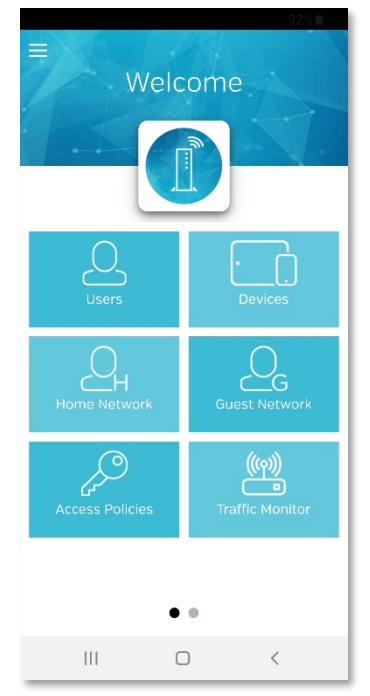

Step 3 - Here, you will be able to create a schedule of restricted Wi-fi days, times, and durations.

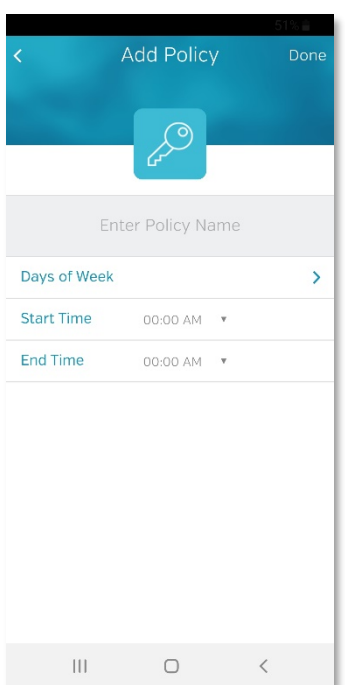

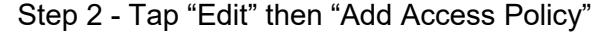

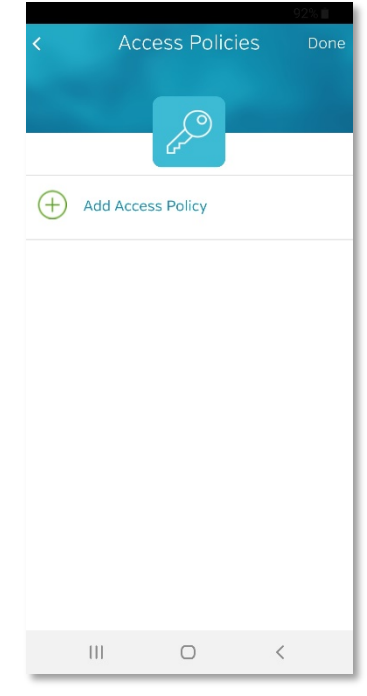

Step 4 - Click "Done" when completed.

NOTE - To add this policy to a specific user, tap the "Users" button on the home page, and select the user to which the policy will apply. Hit "Edit" in the top right corner. Select the "Policy" option, then select which policy you want to apply to that specific user. Hit "Done" when complete.

For first time User setup follow steps on the next page.

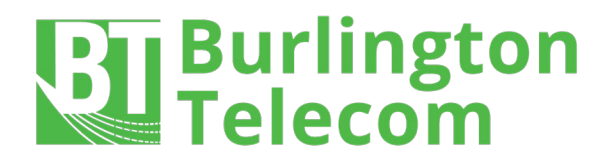

# **USERS**

Step 1 - Click the "Users" button on the home screen. Then, select "Add User"

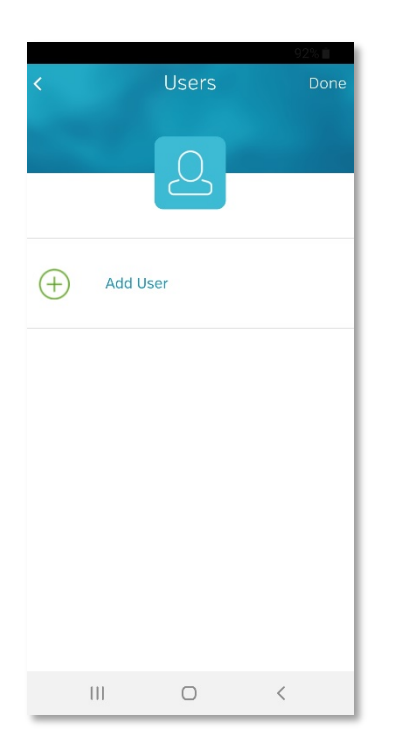

Step 3 - Select "Add Device" - a list will generate of all devices connected on the network. You can now select which devices to associate with each user.

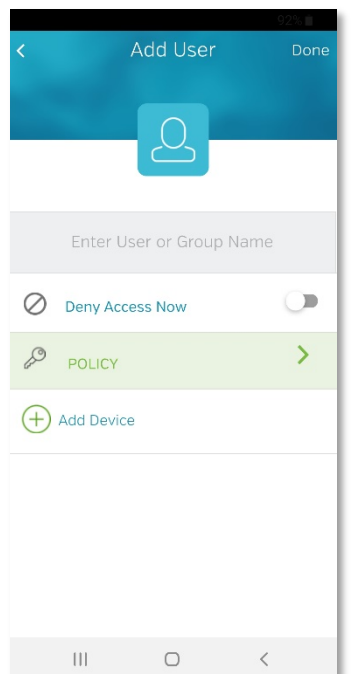

Step 2 - Enter the name of the User or Group. If applicable, select the policy for the user.

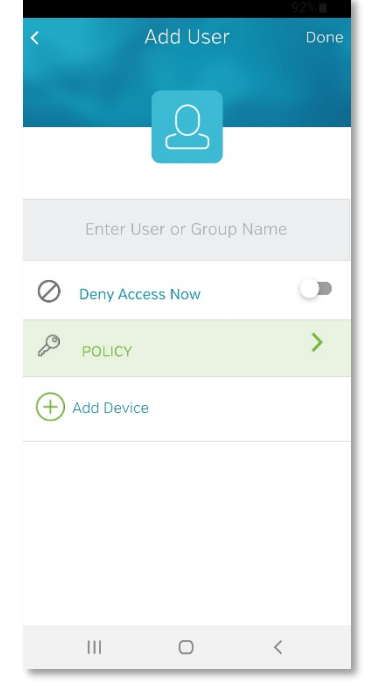

Step 4 - Once the user's devices have been added to their profile, click "Done".

NOTE - Wi-Fi access for each user can be toggled on or off by the switch directly under the user's name. Devices can be added or removed from a user's profile by hitting the "Edit" button in the top right corner.

**If you need assistance, please contact Help Desk at 802.540.0007 or helpdesk@burlingtontelecom.com.**